# **OMRON**

## **Environment Sensor(USB Type)(2JCIE-BU01)**

# **Driver Installation Manual**

**Copyright © 2018 OMRON Corporation. All Rights Reserved.**

### **Table of Contents**

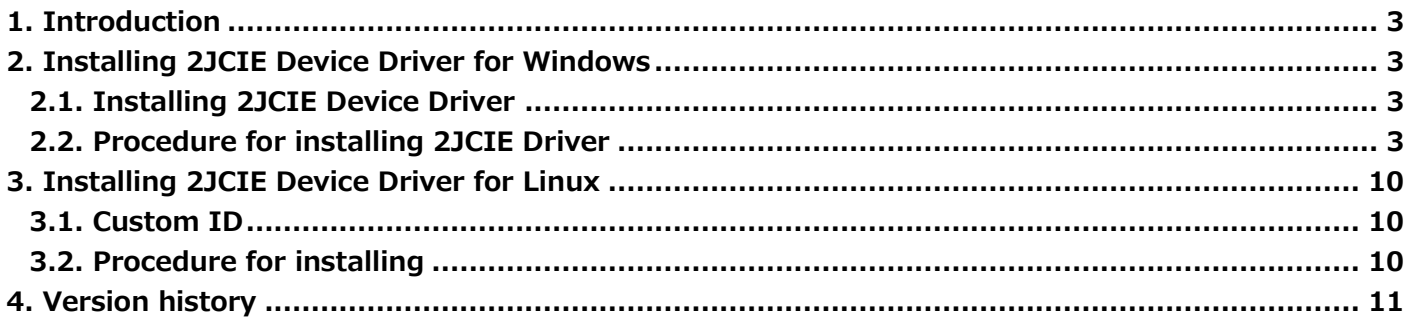

#### <span id="page-2-0"></span>**1. Introduction**

This is an instruction manual to install the driver for Environment Sensor (USB Type) (2JCIE-BU01).

#### <span id="page-2-1"></span>**2. Installing 2JCIE Device Driver for Windows**

#### <span id="page-2-2"></span>2.1. **Installing 2JCIE Device Driver**

Unzip CDM v2.12.28 2JCIE.zip to any folder on your PC.

#### <span id="page-2-3"></span>2.2. **Procedure for installing 2JCIE Driver**

Connect Environment Sensor (USB Type) to your PC.

(1) Confirm driver installation is complete normally after checking the property of COM port from Device Manager.

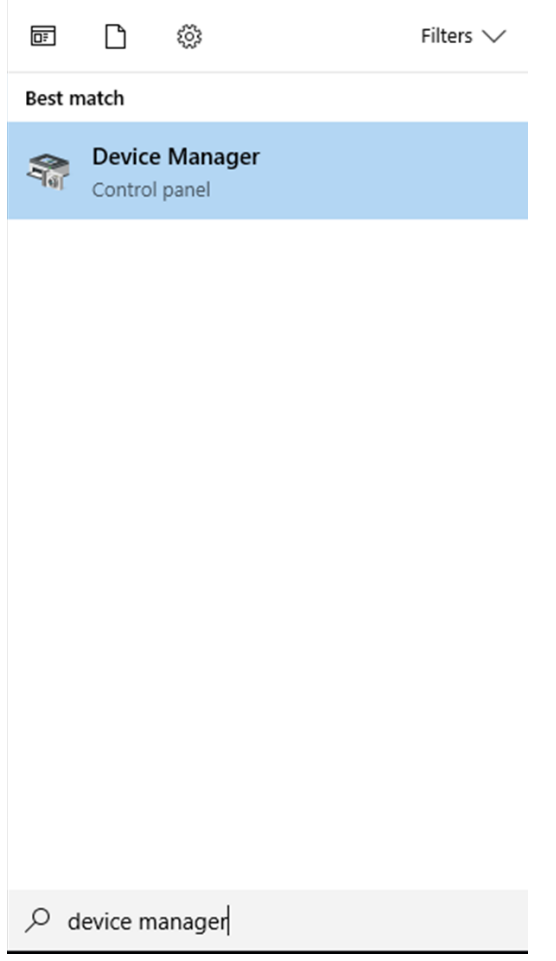

**Figure 1 Launch Device Manager**

(2) When driver was installed normally, "2JCIE-BU01 Serial Port" is shown to "Ports (COM & LPT)". In this case, driver installation is complete.

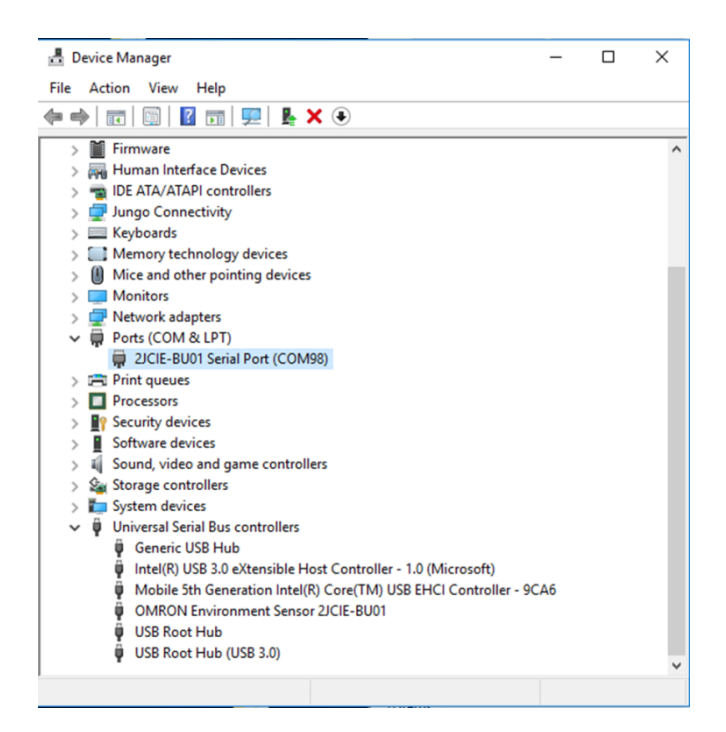

**Figure 2 Case of driver installation normally complete**

When driver installation was incomplete, "2JCIE-BU01" is shown to "Other devices". In this case, proceed to Step (3).

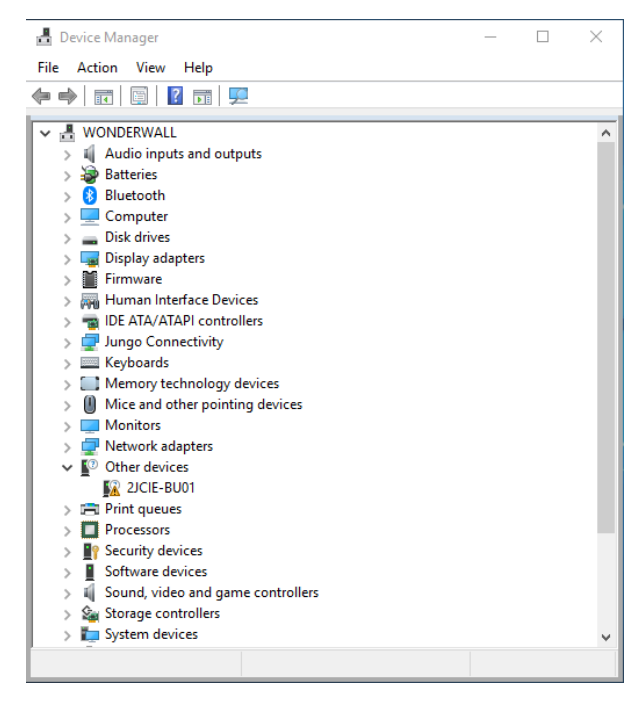

**Figure 3 Case of driver installation incomplete**

(3) Right-click "2JCIE-BU01" and select "Update driver".

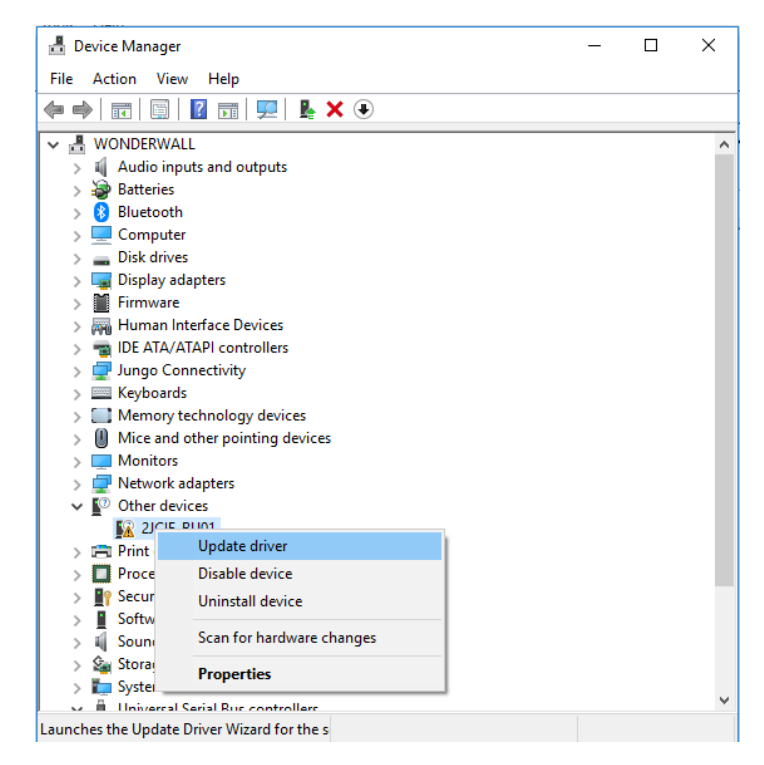

**Figure 4 Update driver**

Select "Browse my computer for driver software."

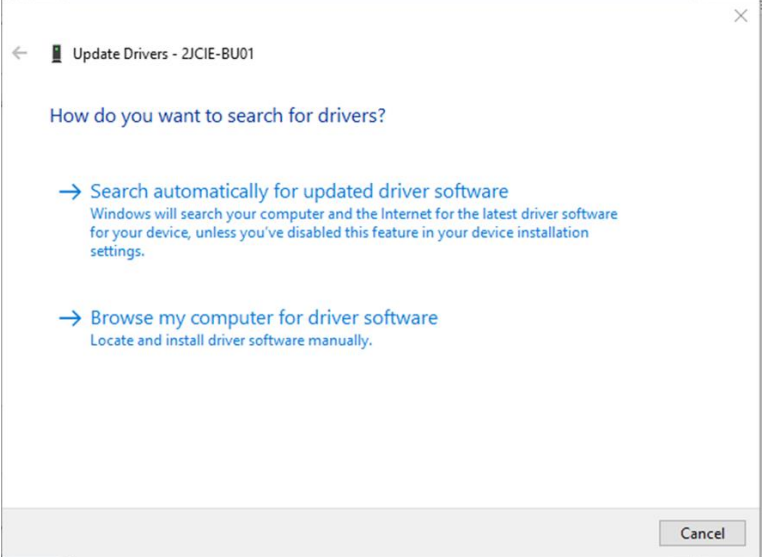

**Figure 5 Select update method for driver**

Select "CDM v2.12.28 2JCIE" unzipped in "2.1 Installing 2JCIE Device Driver".

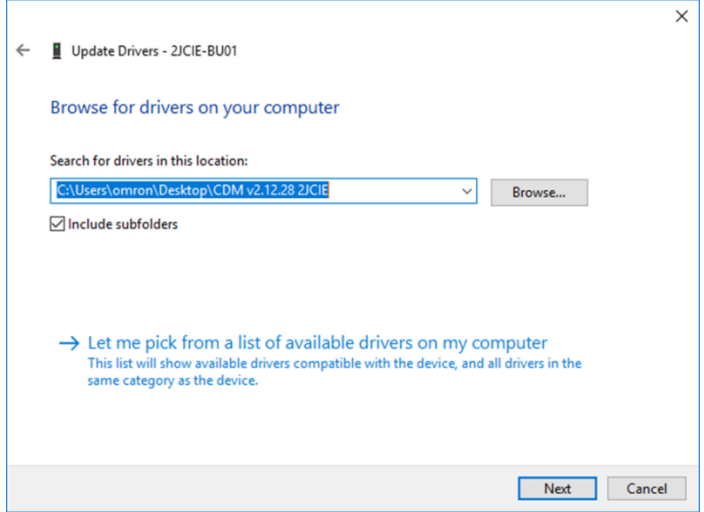

**Figure 6 Select driver**

Displays message "Windows has successfully your drivers".

"OMRON Environment Sensor 2JCIE-BU01" is recognized as "Universal serial bus controllers".

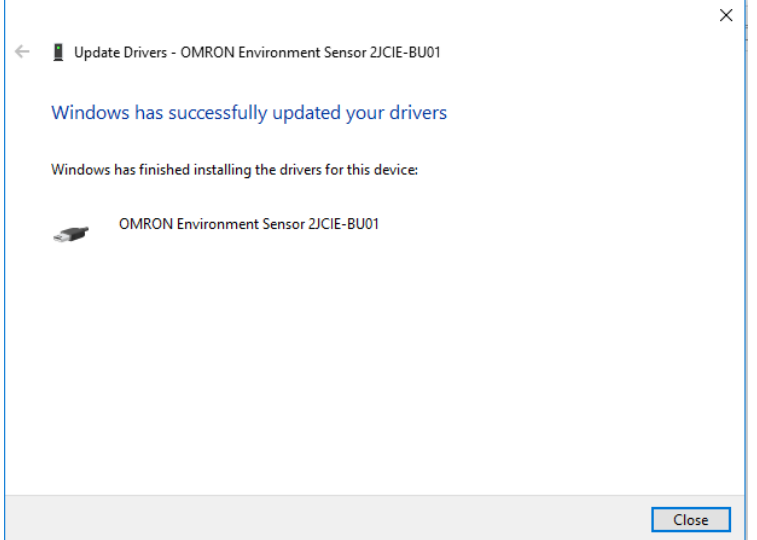

**Figure 7 Update driver**

(4) "USB Serial Port" is shown in "Other devices", so select "Update driver" from right-click menu.

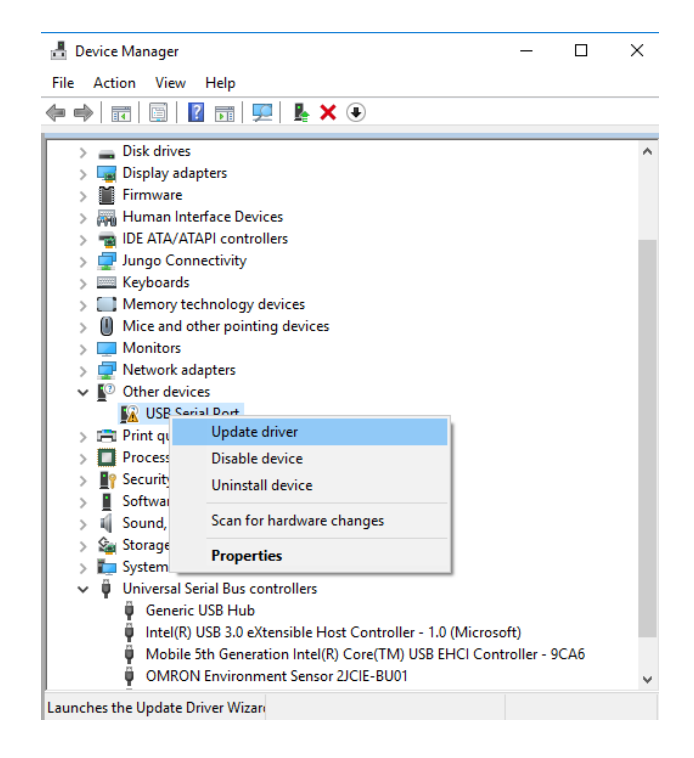

**Figure 8 Update driver**

Select "Browse my computer for driver software".

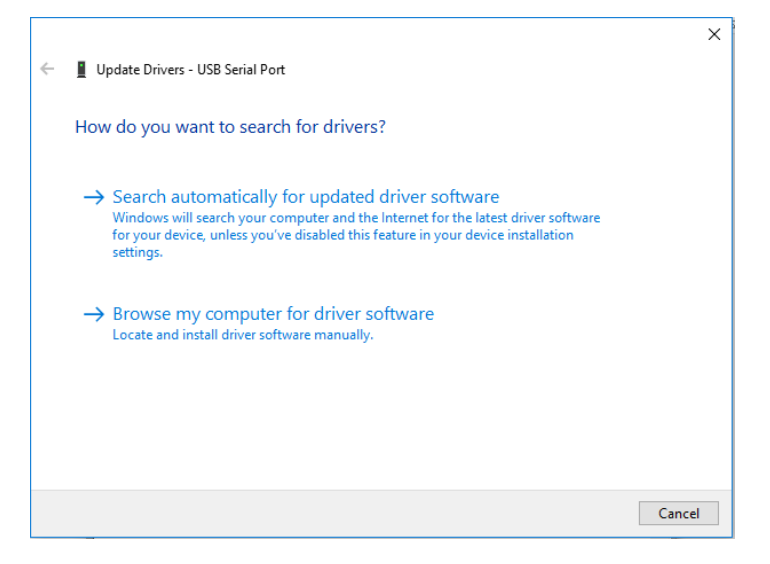

**Figure 9 Select update method for driver**

Select "CDM v2.12.28 2JCIE" unzipped in "2.1 Installing 2JCIE Device Driver".

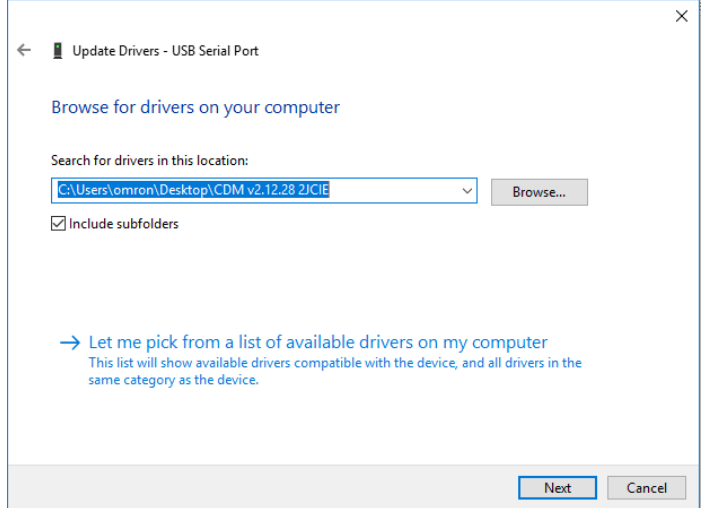

**Figure 10 Select driver**

Displays message "Windows has successfully updated your drivers".

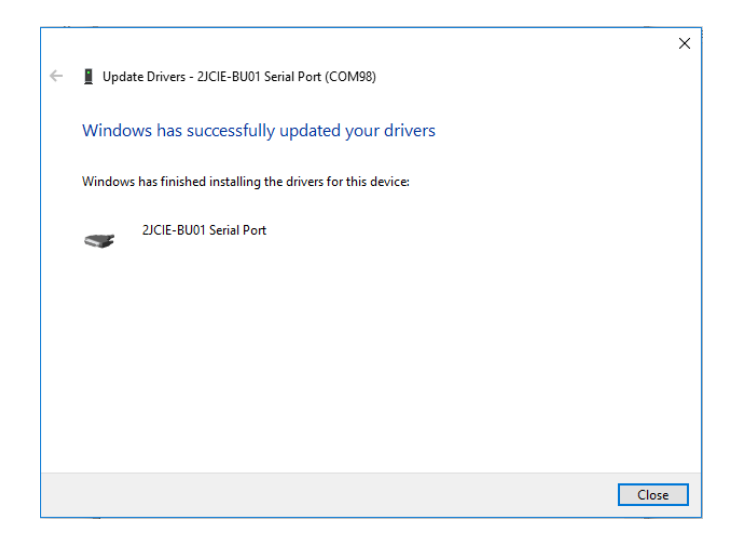

**Figure 11 Update driver**

(5) "2JCIE-BU01 Serial Port" is shown to "Ports (COM & LPT)".

This driver installation is complete.

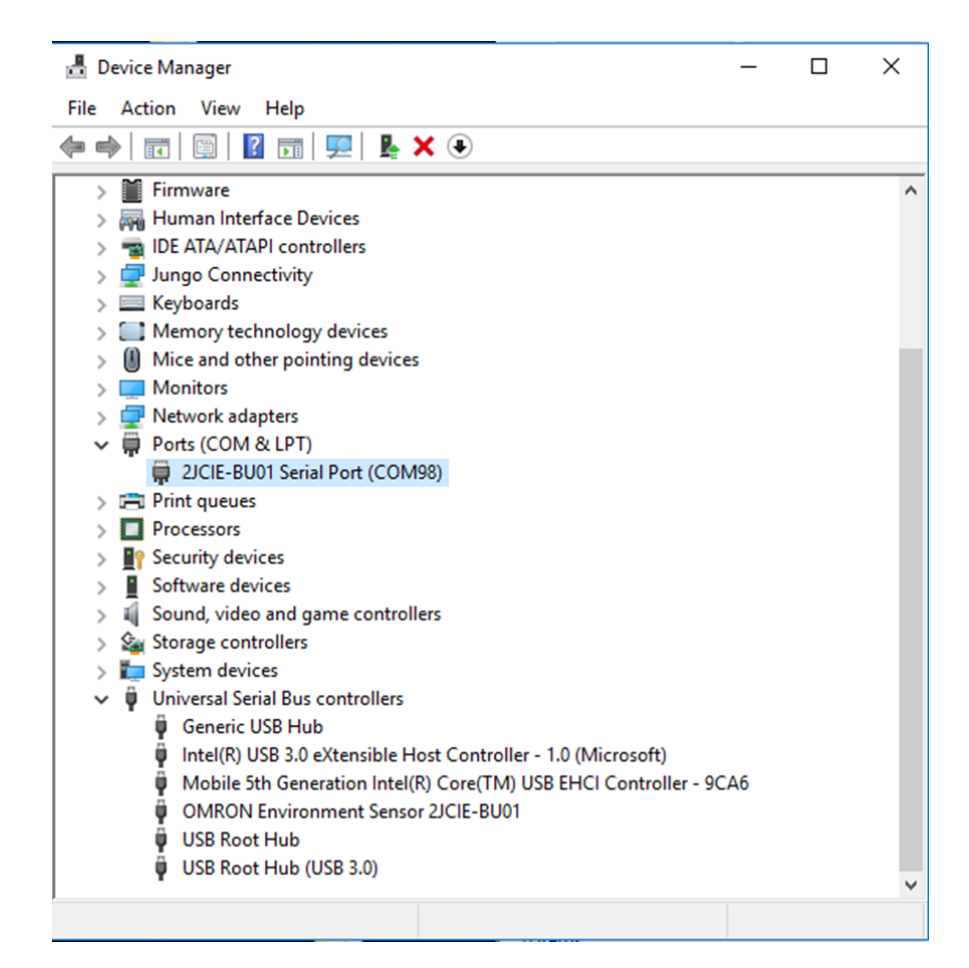

**Figure 12 Install driver**

#### <span id="page-9-0"></span>**3. Installing 2JCIE Device Driver for Linux**

#### <span id="page-9-1"></span>3.1. **Custom ID**

Vender ID and Device ID of Environment Sensor (USB Type) are shown in Table 1.

#### **Table 1 List of ID**

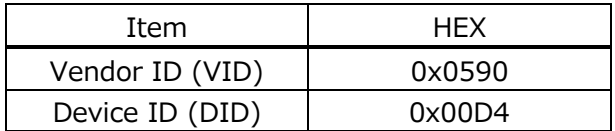

#### <span id="page-9-2"></span>3.2. **Procedure for installing**

(1) Load driver that is provided with OS.

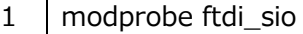

- (2) Connect Environment Sensor (USB Type) to USB port on your PC.
- (3) Add Vender ID and Device ID to the following file.
	- /sys/bus/usb-serial/drivers/ftdi\_sio/new\_id
		- 1 0590 00d4

#### (4) Execute the following command.

```
1 | ls -al /dev/ttyUSB*
```
(5) Confirm that ttyUSB\* is recognized.

1 crw-rw---- 1 root dialout 188, 0 Jun 27 12:00 /dev/ttyUSB0

(6) Execute the following sample script after booting OS because this setting is invalidated by reboot of OS.

#### (Example)Sample script

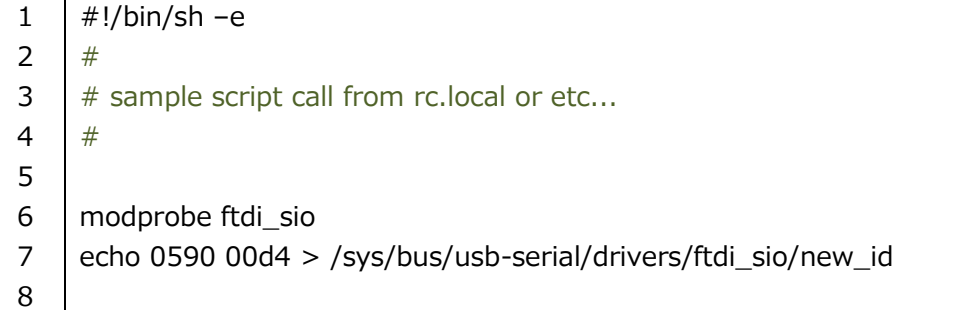

#### <span id="page-10-0"></span>**4. Version history**

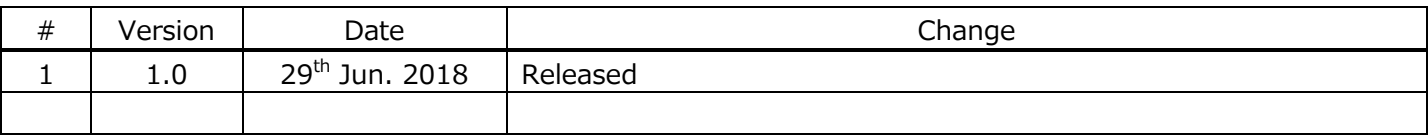